How to Register on the Paul Mueller Company Employee Website.

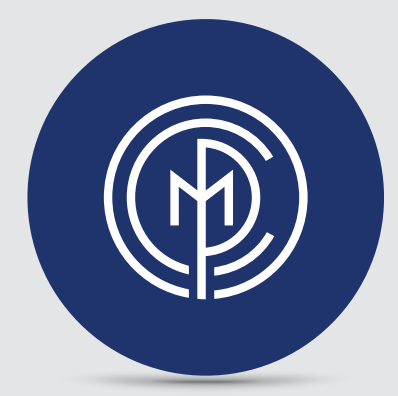

The Employee Website is where you can access tools & information vital to you.

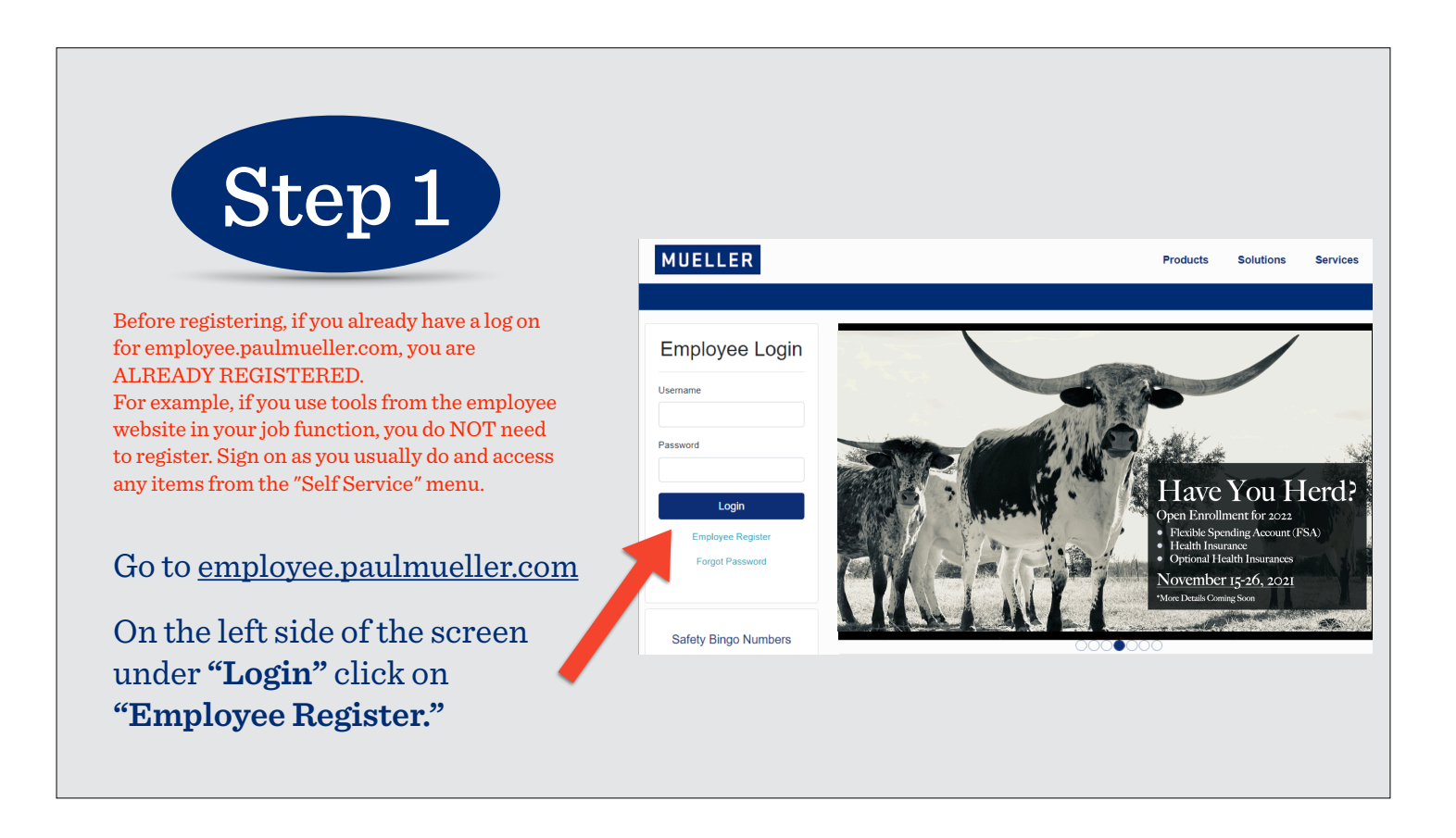

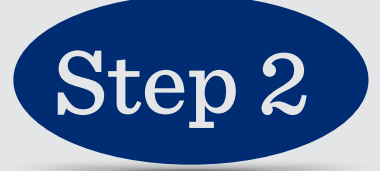

## Enter your **5 digit employee clock number & the last 4 digits of your cell phone number\*** that is on file with HR.

*\*You will need to have this cell phone with you during registration for a secure confirmation text.*

You have the option to enter an email address to have on file.

Create a **"Password"** and confirm your password by retyping it in the **"Confirm Password"** box.

Once you have entered all of the information, click **"Submit"** and you will be directed to a **"Verify Two Factor Code"** page.

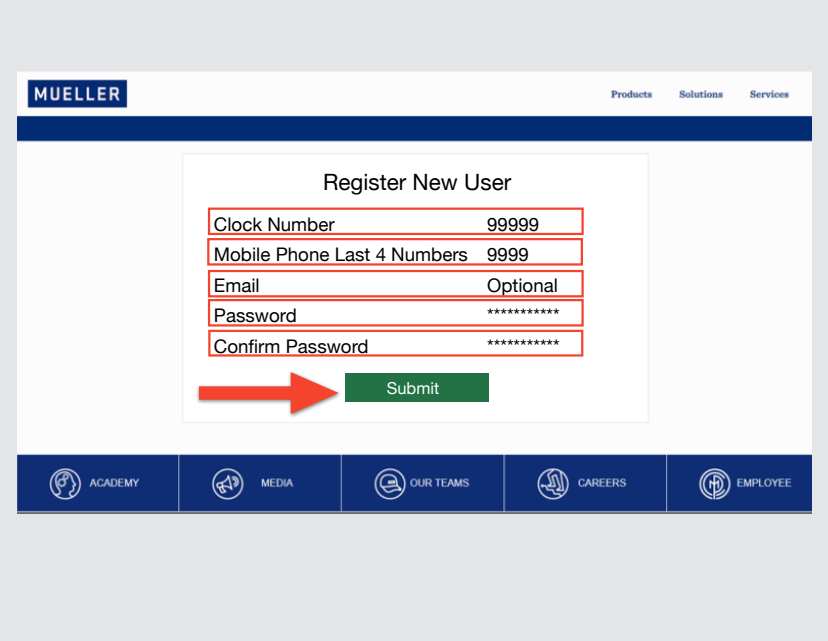

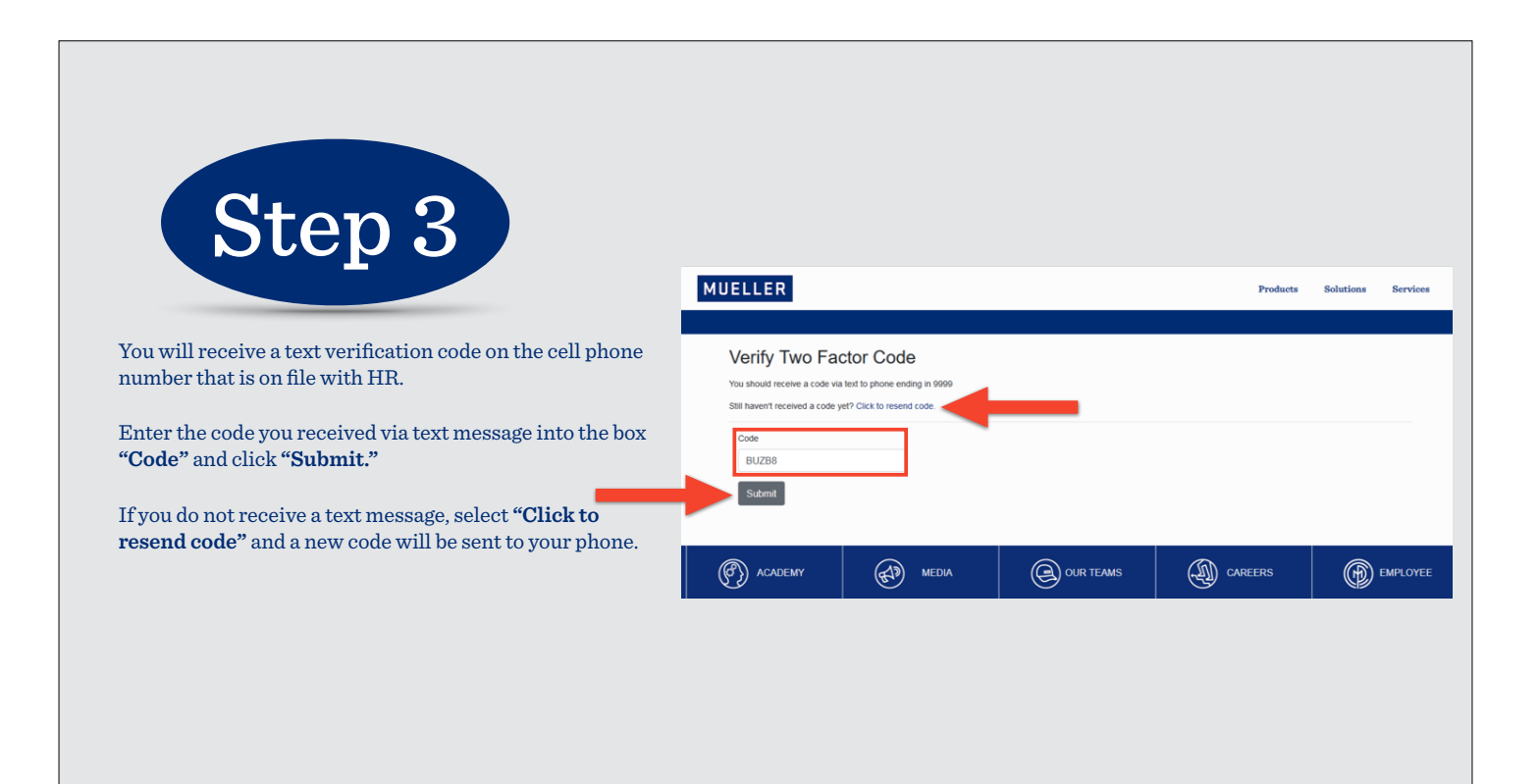

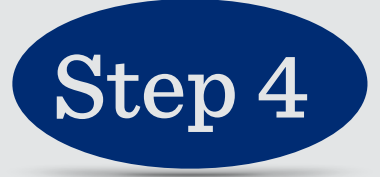

After verifying the two factor code, you will be directed to an employee login screen that will show a **"Username"** created for you.

Enter the newly created "Username" and your password. Click "Login."

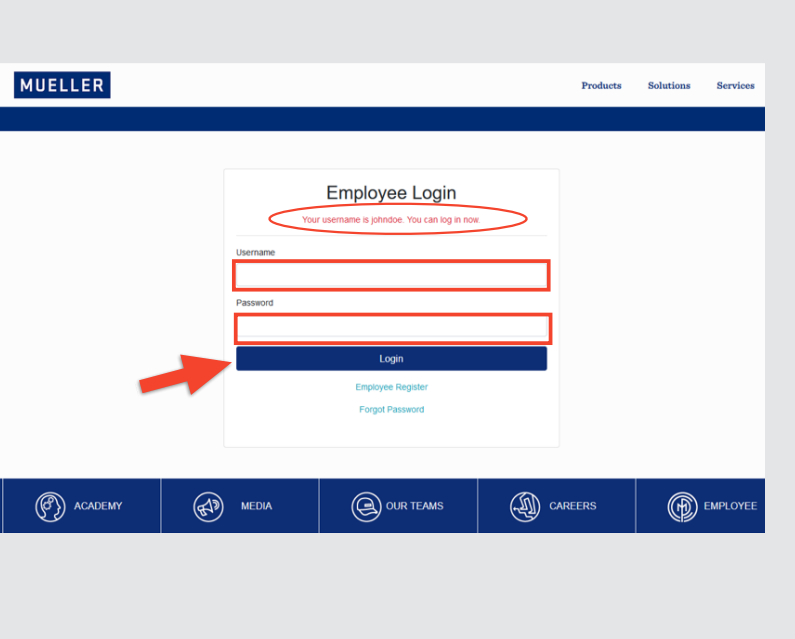

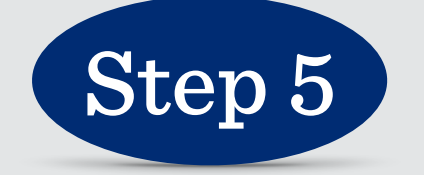

Congratulations, you have successfully registered on the Paul Mueller Company Employee website. You can access the employee website from your cell phone or any device connected to the internet.

Use this website to stay informed and access other useful links such as:

- Self Service Options
- Employee Directory
- Health & Optional Insurance Information
- How to Guides
- Current Information
- GGOB Resources
- Safety & Much More

## **MUELLER**

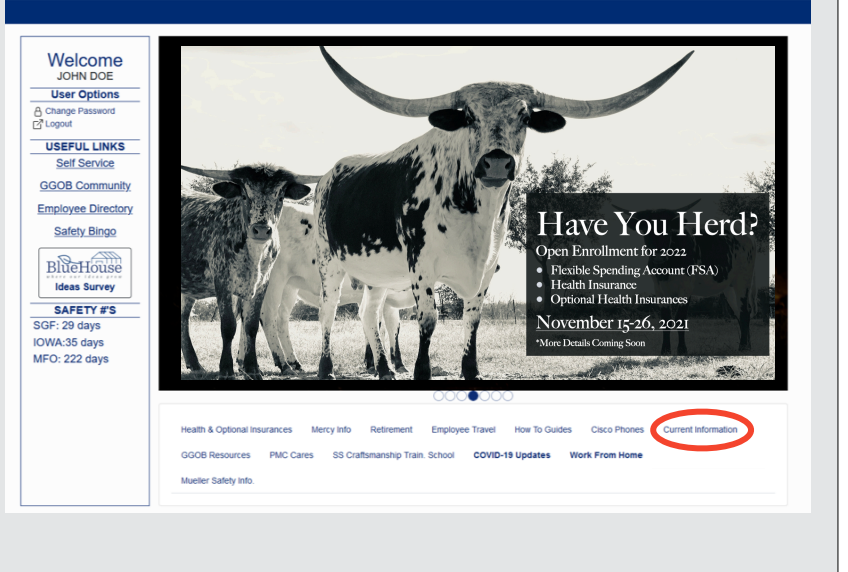